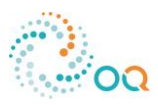

## **Nutzungshinweise "Sicheres Arbeiten im Werk Ruhrchemie, Oberhausen"**

- 1. Geben Sie **https://oqwsi.com** direkt in die **Browser-Adresszeile** ein oder klicken Sie auf einen verweisenden Link zur Anwendung, der Ihnen ggf. zur Verfügung gestellt wurde. (**Hinweis:** Die Standort-Sicherheitsunterweisung ist **nicht bei Suchmaschinen** wie z.B. Google gelistet. Daher ist die Eingabe in die Google-Suchzeile nicht zielführend!)
- 2. Beginnen Sie mit der Sprachauswahl (**Hinweis:** Um die Audiofunktion Ihres Browsers, Mobiltelefons oder Ihres Tablets zu aktivieren, klicken Sie zuvor den - *Start-Button)*
- 3. Geben Sie beim Login **Benutzername (Werk)** und **Passwort** ein *(Ruhrchemie01) Weiter-Button*
- 4. Wählen Sie Ihre Personengruppe "Arbeiter" oder "Besucher" um den vorgesehenen Film abzuspielen *– Film startet*

Arbeiter: Diese Auswahl ist erforderlich, wenn Sie in Produktionsanlagen/Werkstattbereichen Arbeiten ausführen wollen. Besucher: Die Auswahl ist erforderlich, wenn Sie administrative Besuche in unserem Werk

vornehmen wollen. Zum Beispiel: Vorstellung neuer Produkte in Bürogebäuden.

5. Geben Sie die erforderlichen **persönlichen Daten** ein und machen Sie ein Portrait-Foto von sich. Dieses ist zwingend erforderlich und wird ausschließlich für Ihren Werksausweis verwendet. Die eingegebenen Daten werden vom Werkschutz vor Ihrem nächsten Besuch mit einem gültigen Ausweisdokument abgeglichen. Sollten Sie auf dem Portrait-Foto nicht eindeutig zu erkennen sein, wird dies dazu führen, dass Ihnen der Zutritt zum Werkgelände untersagt wird und Sie den Film bei Ihrer Ankunft am Werk ein zweites Mal schauen und müssen.

Damit ein Portrait-Foto erfolgreich übermittelt werden kann, müssen Sie der **Standort-Sicherheitsunterweisung** den Zugriff auf Ihre Kamera erlauben. Passen Sie Ihr Portrait in die vorgegebene Maske ein und drücken Sie den Auslöser *– Weiter-Button*

- 6. Die nachfolgende Rechtsbelehrung muss immer **bestätigt** werden *– Weiter-Button*
- 7. Personengruppe "Arbeiter": Absolvieren Sie den Test, der aus 10 Fragen besteht (Bei mehr als **2 Fehlern** muss der Test wiederholt werden. Bei mehr als **4 Fehlern** muss der Test mit Film wiederholt werden. Bei **2 maligen** nicht bestehen des Tests können Sie den Test am folgenden Tag erneut durchführen. Sollte der Zutritt zum Werk an gleichen Tag erforderlich sein, so kontaktieren Sie den Werkschutz) Schließen Sie die Anwendung über den eingeblendeten Button – *Schließen-Button*
- 8. **Personengruppe "Besucher":** Absolvieren Sie den Test, der aus 3 Fragen besteht (Bei **2 Fehlern** muss der Test wiederholt werden. Bei **3 Fehlern** muss der Test mit Film wiederholt werden. Bei **2 maligen** nicht bestehen des Tests können Sie den Test am folgenden Tag erneut durchführen. Sollte der Zutritt zum Werk an gleichen Tag erforderlich sein, so kontaktieren Sie den Werkschutz) Schließen Sie die Anwendung über den eingeblendeten Button – *Schließen-Button*

**Hinweis zum Datenschutz:** Alle notwendigen persönlichen Daten, sowie die **erfolgreichen** Testergebnisse werden direkt an den Werkschutz, Werk Ruhrchemie übermittelt und dienen zum rechtsicheren Nachweis Ihrer Standort-Sicherheitsunterweisung im Werk Ruhrchemie.